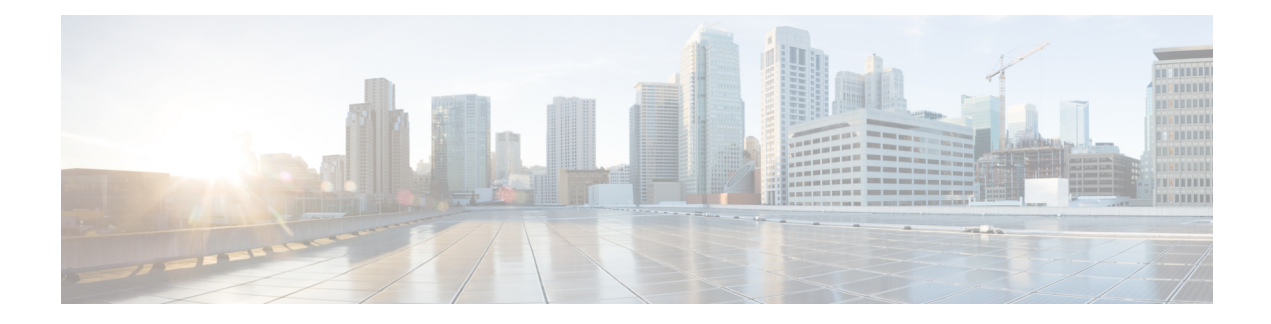

# **Configure the Bridge and Roll**

Bridge allows data to setup a link to another path when original path requires any maintenance. After the maintenance of the original path, Roll allows to revert the path. This chapter provides the CTC procedures to configure the bridge and roll.

• [Configure](#page-0-0) Bridge and Roll Using CTC, on page 1

## <span id="page-0-0"></span>**Configure Bridge and Roll Using CTC**

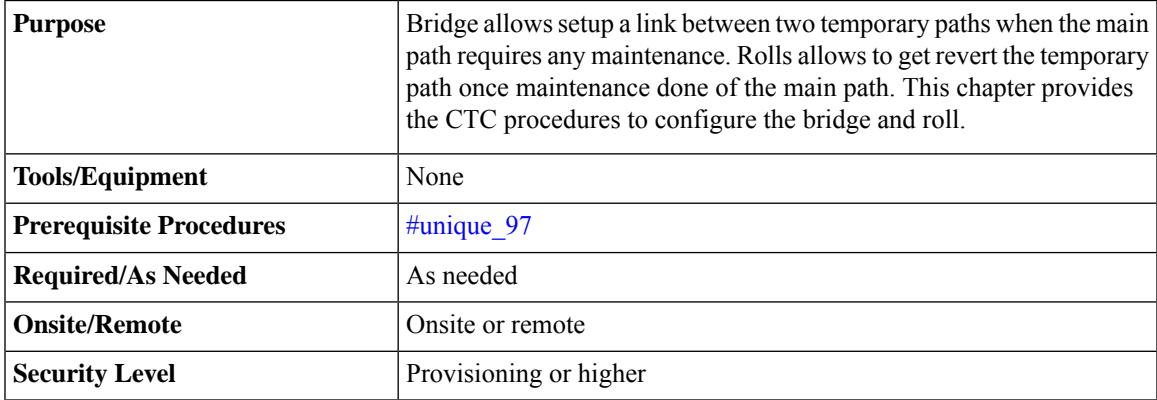

#### **Procedure**

Perform any of the following procedures as needed to configure the bridge and roll:

- Add an Explicit Path to an [unprotected](#page-1-0) OTN Circuit for a Roll Over Using CTC, on page 2
- [Perform](#page-1-1) a Manual Switch Using CTC, on page 2

**Stop. You have completed this procedure.**

### <span id="page-1-0"></span>**Add an Explicit Path to an unprotected OTN Circuit for a Roll Over Using CTC**

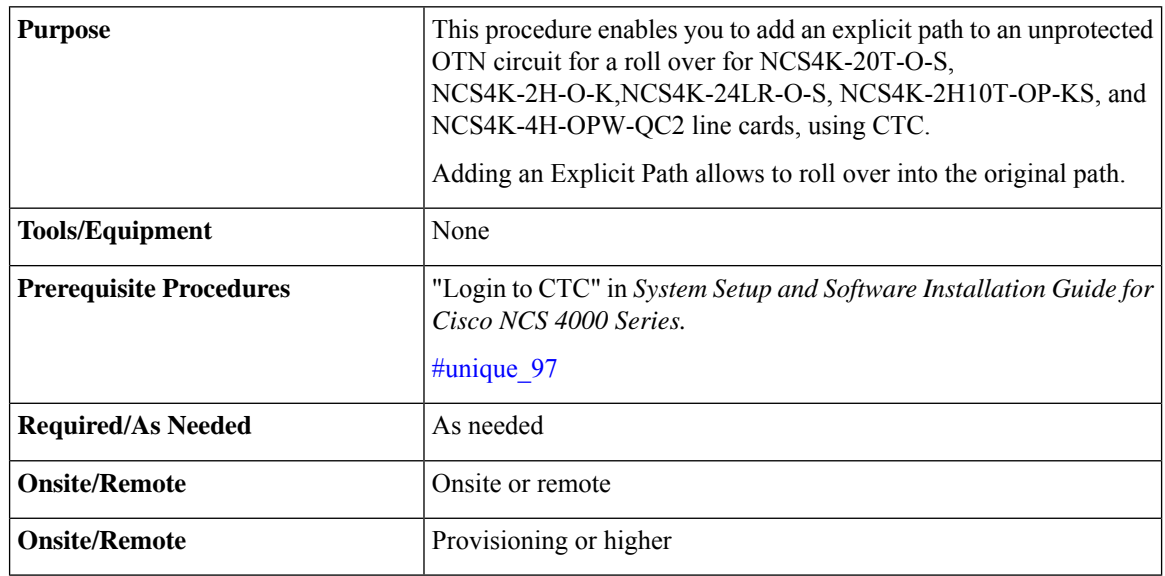

#### **Procedure**

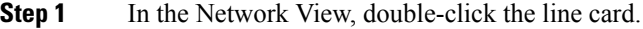

- **Step 2** Click the **OTN** > **Circuit** tab.
- **Step 3** Select a circuit from the list.
- **Step 4** From the **Tools** menu, choose **Circuit**.
- **Step 5** Click **Roll Circuit**. Perform the following steps in the Select a Member Circuit to Roll screen that appears.
	- The roll, a circuit feature is not from the node perspective but from the CTC session perspective. If the session is closed in between, information about rolls cannot be recovered. **Note**
	- a) From the Explicit Path drop-down list, choose an explicit path that you want to add to the selected circuit.
	- b) Click **Add** to add the selected explicit path to the circuit
- <span id="page-1-1"></span>**Step 6** Return to your originating procedure.

### **Perform a Manual Switch Using CTC**

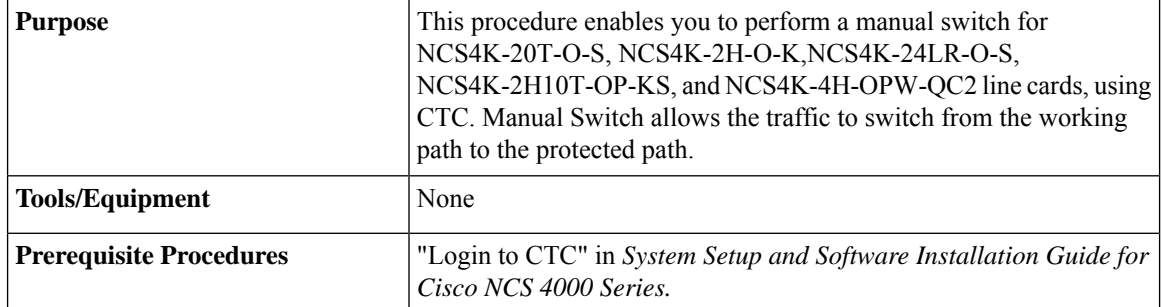

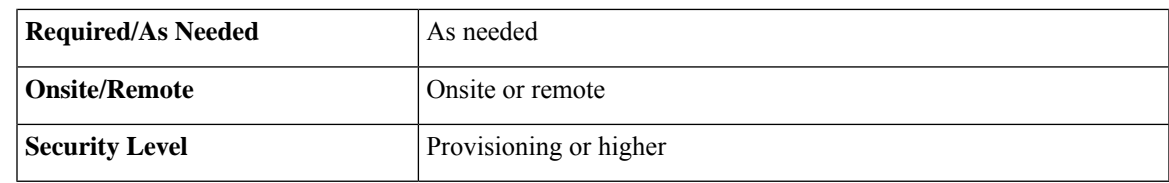

### **Procedure**

- **Step 1** In the Network View, double-click the line card.
- **Step 2** Click the **OTN** > **Rolls** tab.
- **Step 3** Select a circuit from the list.
- **Step 4** Click **Manual Switch Over**.

The traffic is switched from the working path to the protected path.

**Step 5** Return to your originating procedure.

 $\mathbf I$